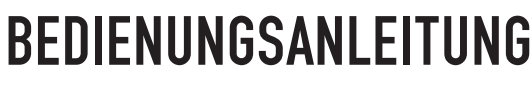

SOFTWARE ZUR ANPASSUNG VON LAUTSPRECHERN DER S-SERIE FÜR MAC & PC

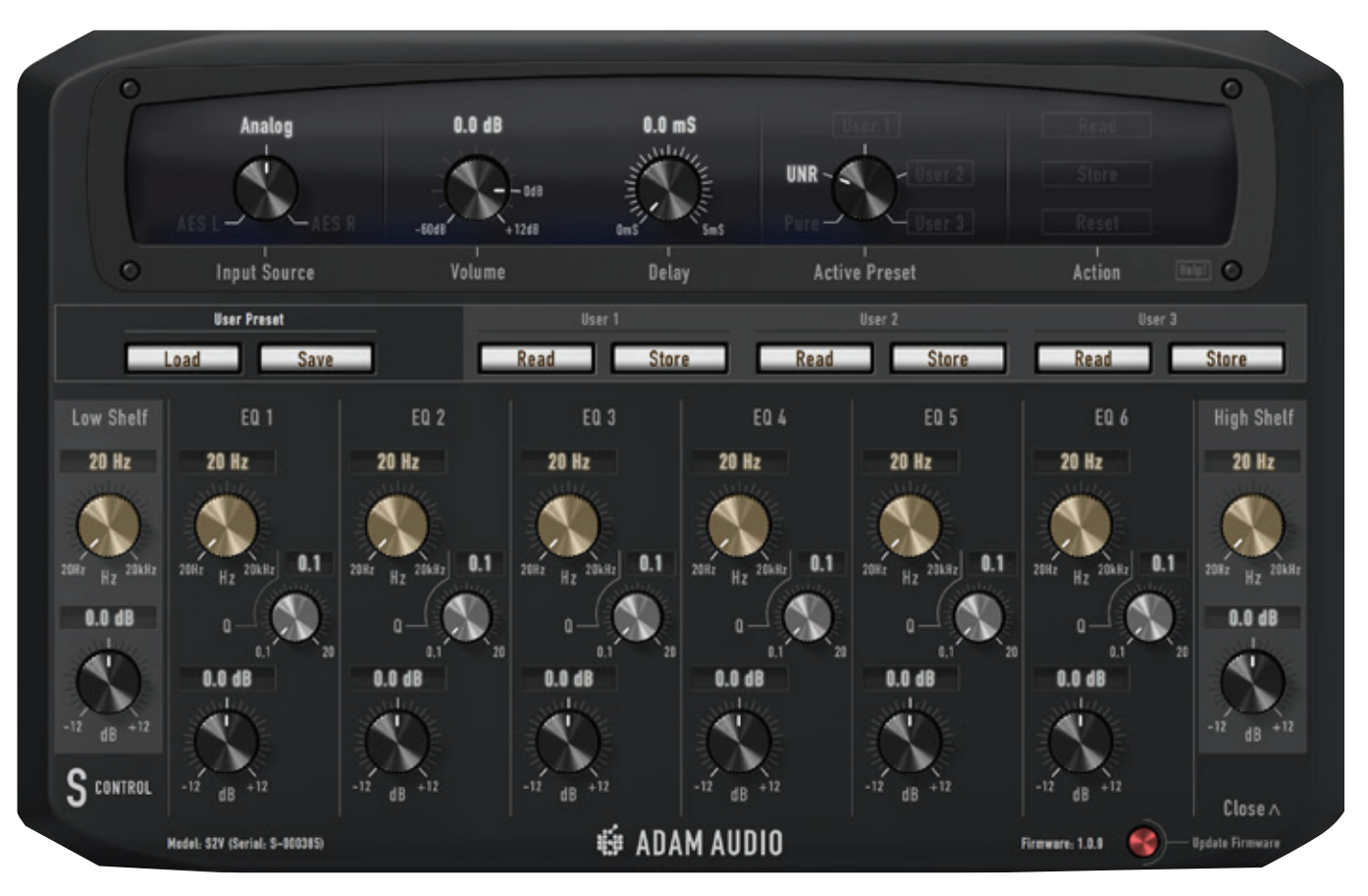

### **WE ADAM AUDIO**

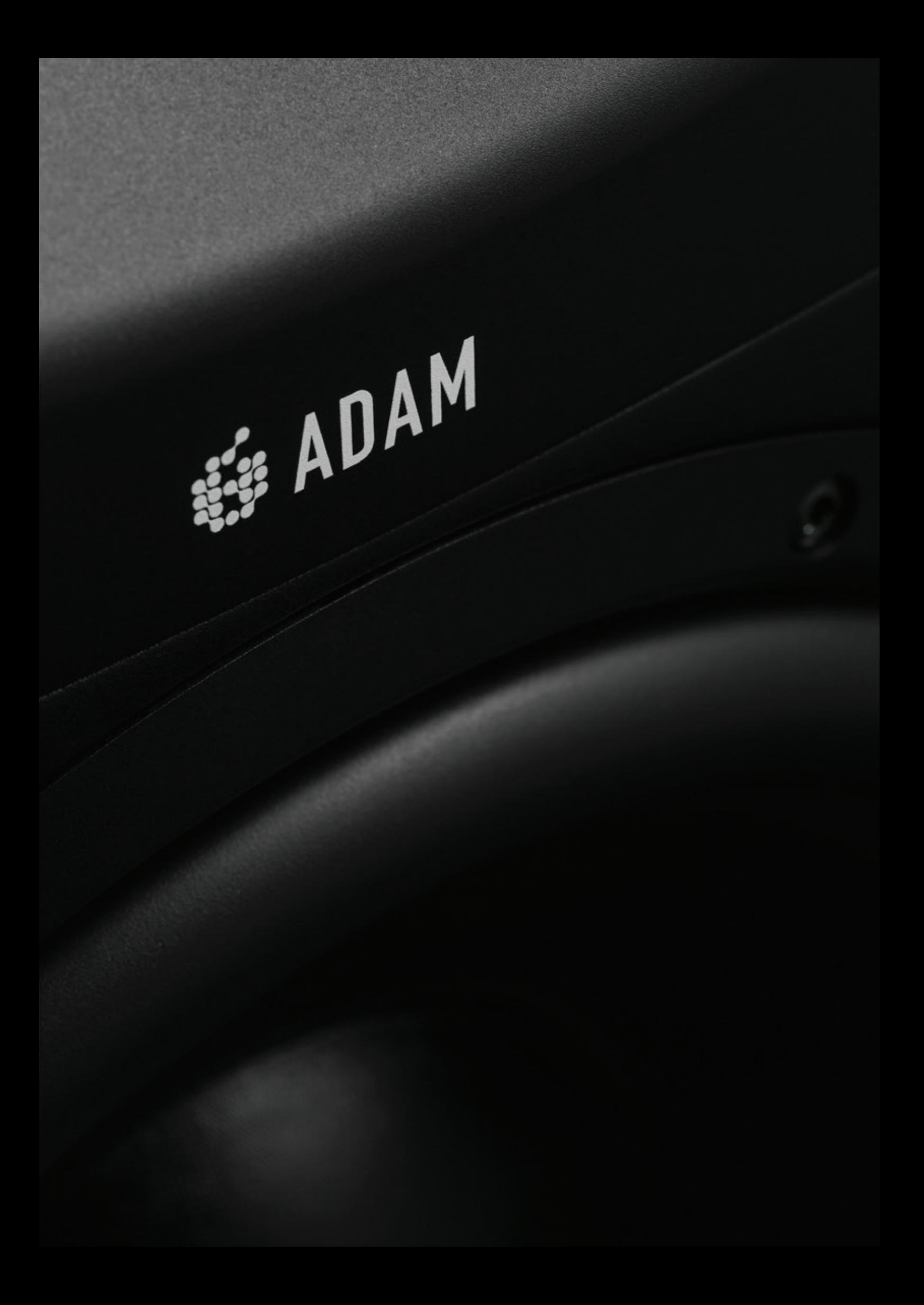

# ADAM AUDIO S CONTROL

SOFTWARE ZUR ANPASSUNG VON LAUTSPRECHERN DER S-SERIE FÜR MAC & PC

Diese Anleitung erklärt die Bedienung der Software S Control für die Referenzmonitore der ADAM Audio S-Serie. Die Anwendung steht für Windows-PCs und Apple-Macintosh-Computer zur Verfügung. Mit ihrer Hilfe lassen sich alle vom Benutzer kontrollierbaren Parameter der Lautsprecher aus der S-Serie auf einfache Weise einstellen, verändern, speichern und wiederherstellen. Auch Firmware-Updates können mit der Software problemlos eingespielt werden, sobald sie verfügbar sind.

**ACHTUNG: S Control ist eine Software-Bedienoberfläche für Lautsprecher der ADAM Audio S-Serie. Sie funktioniert ausschließlich in Verbindung mit Monitoren dieser Serie. Die Einstellungen können jeweils nur an einem einzelnen Lautsprecher vorgenommen werden. Der Lautsprecher muss über eine direkte USB-Verbindung an den Computer angeschlossen sein. Der USB-Signalpfad darf nicht durch Hubs, Splitter, Router o. ä. unterbrochen werden.**

### **Welche Vorteile bietet S Control?**

Mit Ausnahme der Firmware-Updates können Sie alle Einstellungen, die Ihnen S Control ermöglicht, auch direkt an dem jeweiligen Gerät der S-Serie vornehmen. Der wesentliche Unterschied besteht darin, dass Sie die Voreinstellungen am Lautsprecher selbst nur über einen einzigen Drehregler ändern können, der Sie durch ein mehrfach untergliedertes Menü auf einem fünfzeiligen OLED-Display führt.

S Control bietet Ihnen dagegen eine grafische Benutzeroberfläche, die auf einem großformatigen Computerbildschirm alle veränderbaren Parameter nebeneinander anzeigt. Jeder Parameter lässt sich dabei separat verändern. Diese Steuerungsmöglichkeit über die Software ist vor allem dann von Vorteil, wenn die Lautsprecher fest in einer Wand verbaut sind, denn die Einstellungsmöglichkeit am Gerät [der Drehregler und die kompakte LCD-Oberfläche] befinden sich auf der Rückseite der Lautsprecher und sind daher möglicherweise in diesem Fall nicht zugänglich.

Außerdem ermöglicht S Control die Speicherung benutzerdefinierter Voreinstellungen [User-Presets] auf dem Computer. Die so gespeicherten Einstellungen können später wieder abgerufen werden. Während im Lautsprecher maximal drei Speicherplätze für User-Presets zur Verfügung stehen [bei dem Modell S3H sind es zwei Speicherplätze] lässt sich mit S Control auf dem Computer eine unbegrenzte Anzahl von User Presets speichern.

## DIE BEDIENOBERFLÄCHE

Wenn Sie einen Lautsprecher der ADAM Audio S-Serie über die USB-Schnittstelle an der Rückseite an einen Mac oder PC anschließen und am Computer die Anwendung S Control starten, erscheint das folgende übersichtliche Fenster auf Ihrem Bildschirm [siehe unten].

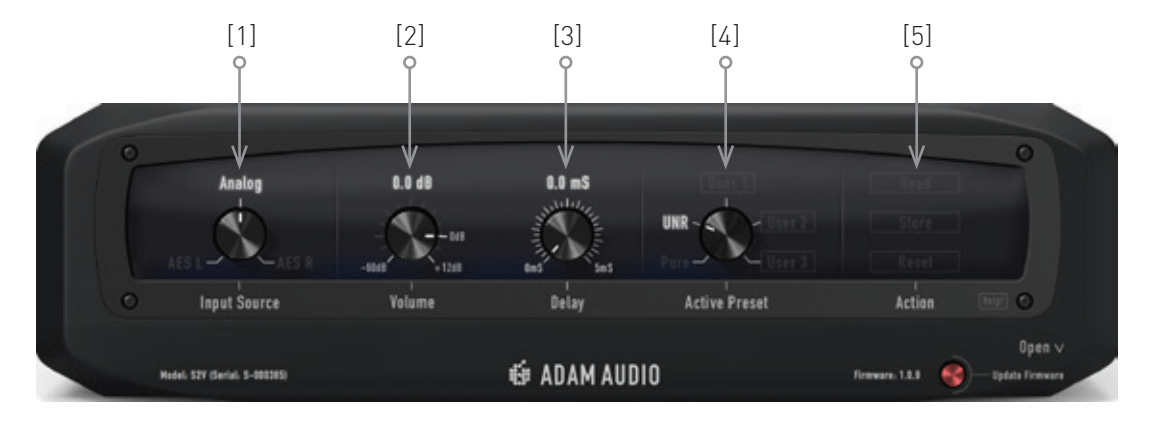

Die Einstellungsmöglichkeiten, die Sie hier sehen, entsprechen genau den Optionen, die auch das Settings-Menü des Digitalen Signalprozessors [DSP] auf der Rückseite des Lautsprechers [mit Drehregler und Display] bietet.

- → Mit dem Drehregler Input Source [1] wählen Sie aus, welcher Monitoreingang verwendet wird: analog oder digital [rechts bzw. links];
- → Mit Volume [2] lässt sich der Gesamtausgangspegel in Schritten von 0,1 dB regeln;
- → Mit Delay [3] können Sie den Monitorausgang um bis zu 5 ms verzögern, um Latenzen oder andere Verzögerungen Ihrer Aufnahme- oder Abhörumgebung zu kompensieren;
- → Mit dem Schalter Active Preset [4] wählen Sie das aktuelle Voicing-/EQ-Preset. Beim S3H stehen Ihnen drei nicht editierbare Werks-Presets und zwei frei belegbare User-Presets zur Verfügung, bei allen anderen Modellen der S-Serie können Sie zwischen zwei Werks-Presets und drei User-Presets wählen. Jedes dieser Presets [die voreingestellten ebenso wie die User-Presets] umfasst sechs individuell regelbare parametrische EQs [Frequenz, Gain, Q-Faktor] sowie zwei Shelving-Filter [High und Low].
- → Ganz rechts befinden sich die Action-Buttons [5]. Wenn Sie den oberen Button [Read] anklicken, werden die im Lautsprecher gespeicherten Preset-Daten ausgelesen und auf dem Bildschirm dargestellt. Umgekehrt dient das Anklicken des mittleren Buttons [Store] dazu, die in der Software eingegebenen Daten in den Speicher des Lautsprechers zu übertragen [dazu gleich mehr]. Der untere Button [Reset] hat dieselbe Funktion wie die gleichnamige Option des Menüs auf der Lautsprecher-Rückseite: Beim Anklicken werden alle User-Presets gelöscht und der Speicher wird auf die Werkseinstellung zurückgesetzt.

Nach dem Start erkennt S Control automatisch, welches Gerät der S-Serie angeschlossen ist. Die Modellbezeichnung und die Seriennummer des Lautsprechers werden links unten im Programmfenster eingeblendet. Die für das jeweilige Lautsprechermodell der S-Serie vorgesehenen Werks- und User-Presets werden ebenfalls dargestellt [beim S3H die Werks-Presets UNR, Pure und Classic sowie zwei User-Presets; bei den anderen Modellen UNR, Pure und drei User-Presets].

Die zum jeweiligen Zeitpunkt aktive Firmware des angeschlossenen Lautsprechers wird ebenfalls erkannt und unten rechts im Programmfenster eingeblendet. Ist der Computer mit dem Internet verbunden, vergleicht S Control die vorhandene Firmware mit der aktuellen Version, die auf der Webseite von ADAM Audio erhältlich ist. Läuft auf dem Lautsprecher eine veraltete Version der Firmware, wird Ihnen ein Update angeboten, das Sie einfach durch Anklicken des roten Buttons Update Firmware herunterladen und aktivieren können.

**WICHTIG: Während Presets gespeichert oder ausgelesen werden, darf die Verbindung zwischen der Anwendung S Control und Ihrem Lautsprecher der S-Serie auf keinen Fall unterbrochen werden. Auch bei Firmware-Updates muss die Verbindung unbedingt bestehen bleiben. Wird die Verbindung unterbrochen, können Presets und Speicher an Ihrem Lautsprecher beschädigt werden. Stellen Sie immer sicher, dass die USB-Verbindung nicht unterbrochen wird, solange ein Speicher- oder Lesevorgang stattfindet. Diese Vorgänge sollten in keinem Fall länger dauern als wenige Sekunden. Aus demselben Grund erscheint eine Warnmeldung, falls Sie während eines Speicheroder Lesevorgangs versuchen sollten, die Anwendung S Control zu beenden.**

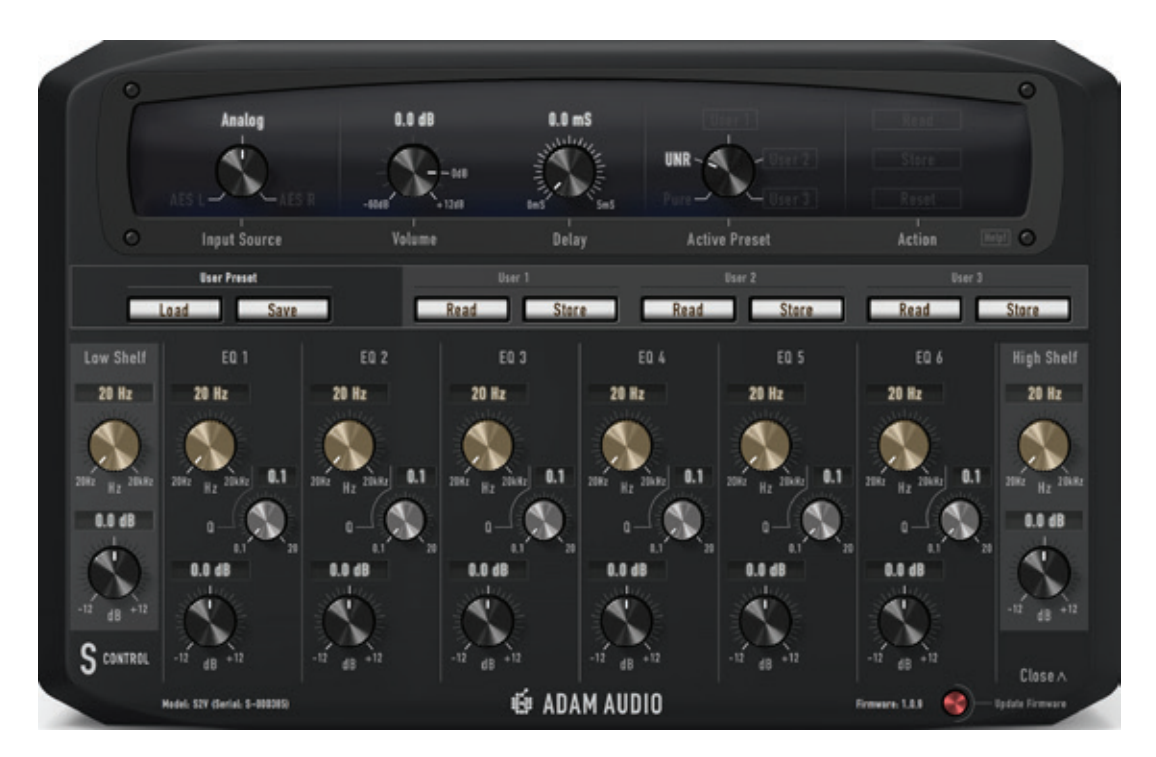

Um die User-Presets Ihres Lautsprechers zu verändern, klicken Sie unten rechts im Programmfenster auf Open. Daraufhin öffnet sich ein erweitertes Fenster [siehe vorherige Seite]. Hier haben Sie in jedem User-Preset Zugriff auf die sechs parametrischen EQs sowie die beiden Shelving-Filter, die mit separaten Reglern für die Eckfrequenz und die Gain-Einstellung [Anheben/Absenken] ausgestattet sind. Jeder der sechs parametrischen EQs verfügt über dieselben Einstellungsmöglichkeiten, zu denen auch eine Anpassungsoption für Q gehört. Jedem Parameter entspricht ein auf dem Bildschirm dargestellter Drehregler; alternativ können Sie den jeweiligen Wert auch direkt in das Feld über dem Regler eintragen.

Im mittleren Bereich des Programmfensters befinden sich die Schaltflächen, mit denen sich die Presets auslesen und sichern lassen. Für jedes User-Preset gibt es einen Read- und einen Store-Button. Wenn Sie auf Read klicken, wird das jeweilige Preset aus dem Speicher des Lautsprechers ausgelesen und im Programmfenster von S Control [durch die Stellung der Drehregler und in Form numerischer Werte] dargestellt. Mit Store übertragen Sie die jeweils im Programmfenster angezeigten Preset-Werte in den Speicher des angeschlossenen Lautsprechers.

Links davon finden Sie unter User Preset zwei weitere Schaltflächen. Mit Save können Sie User-Presets [über das Standard-Dialogfeld des Macs oder PCs] auf dem angeschlossenen Computer speichern. Umgekehrt können Sie auf dem Computer gespeicherte Presets mit Load in S Control anzeigen lassen und bei Bedarf in den Speicher des Lautsprechers hochladen.

Sollten Sie weitere Unterstützung im Umgang mit Ihrem Monitor der S-Serie benötigen, führt Sie der Button Help [oben rechts neben den Action-Schaltflächen] zu dieser Bedienungsanleitung und zeigt Ihnen die Kontaktinformationen des technischen Supports von ADAM Audio an [siehe unten]. Autorisierte Händler für Produkte von ADAM Audio finden Sie unter **www.adam-audio.com/de/haendler-suche/**.

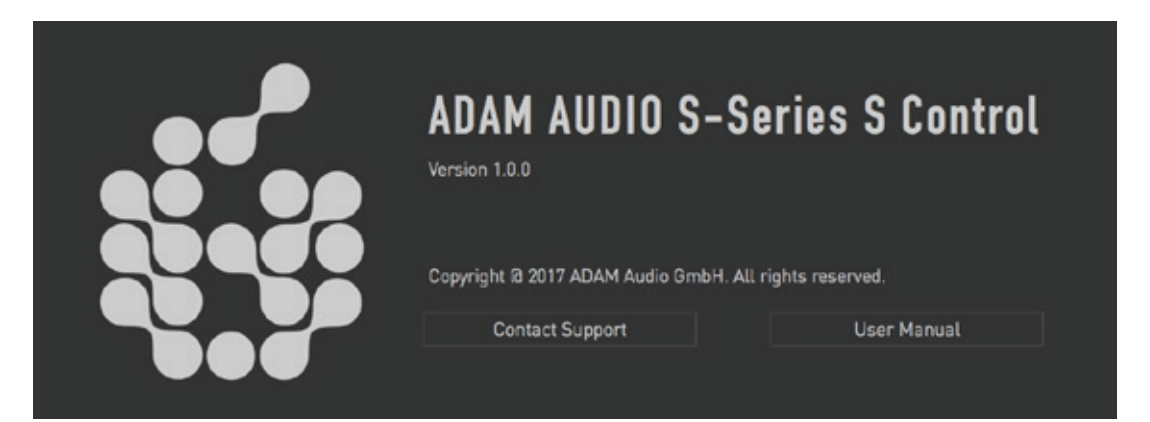

### **ADAM AUDIO GMBH**

BERLIN, DEUTSCHLAND T +49 30-863 00 97-0 F+49 30-863 00 97-7

INFO@ADAM-AUDIO.COM

**ADAM AUDIO UK**  EMAIL: UK-INFO@ADAM-AUDIO.COM

**ADAM AUDIO USA INC.** EMAIL: USA-INFO@ADAM-AUDIO.COM

S Control Bedienungsanleitung © ADAM Audio GmbH 2018

Auch wenn alle Anstrengungen unternommen wurden, die Richtigkeit der hier enthaltenen Informationen sicherzustellen, kann die ADAM Audio GmbH nicht für eventuell fehlerhafte oder fehlende Informationen verantwortlich gemacht werden.

### **WWW.ADAM-AUDIO.COM**

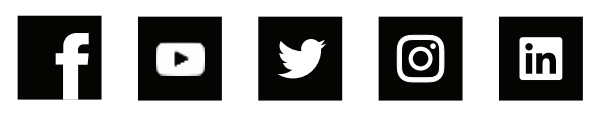

**WE ADAM AUDIO**